# 基于 SIMATIC IOT2040 的 Node-red S7 通信

## **1.** 主要目标

基于 Node-red S7 通信, 实现 SIMATIC IOT2040 读写 Siemens S7-300/400/1200/1500 或 S7-200 SMART PLC 中的数据。

# **2. Node-red** 及 **S7** 节点介绍

#### **2.1 Node-red**

Node-red 是一种用于以新的有趣的方式将硬件设备、API 和在线服务连接在一起的编 程工具。

它提供了一个基于浏览器的编辑器,可以很容易地使用节点栏中的大量节点来组成 流,这些节点可以通过一次点击完成部署。

### **2.2 Node-red S7** 节点

S7 节点是一个允许使用西门子 S7 以太网协议 RFC1006 与 S7-300/400/1200/1500 PLC 通信的库。同时,它也适用于 S7-200 SMART PLC。

## **2.3** 安装 **Node-red** 和 **S7** 节点

SIMATIC IOT2040 的示例镜像已经预装了 Node-red, 而用于 S7 通信的 S7 节点需要用 户自行安装,安装时需要连接网络。

安装之前,需要确认 Node-red 的安装目录,本文 Node-red 的安装目录为 **/usr/lib/node\_modules**。

- (1)打开 putty,建立与 IOT2040 的连接。
- (2) 输入指令 cd /usr/lib/node\_modules , 切换至 Node-red 安装目录。
- (3) 输入指令 npm install node-red-contrib-s7 , 安装 S7 节点。

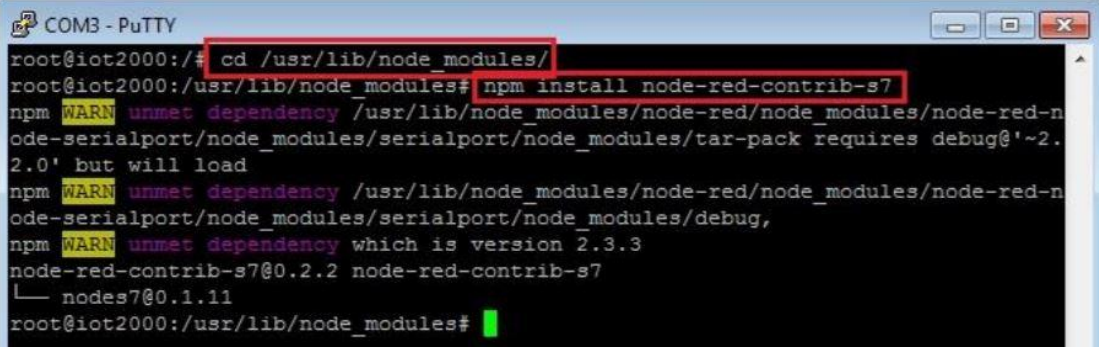

**3.** 编辑 **Node-red S7** 通信程序

## **3.1 S7** 通信准备工作

(1) 只可以使用没有优化的数据块,可以通过 TIA-Portal 在数据块的属性中进行设置。 请确保没有勾选该选项。

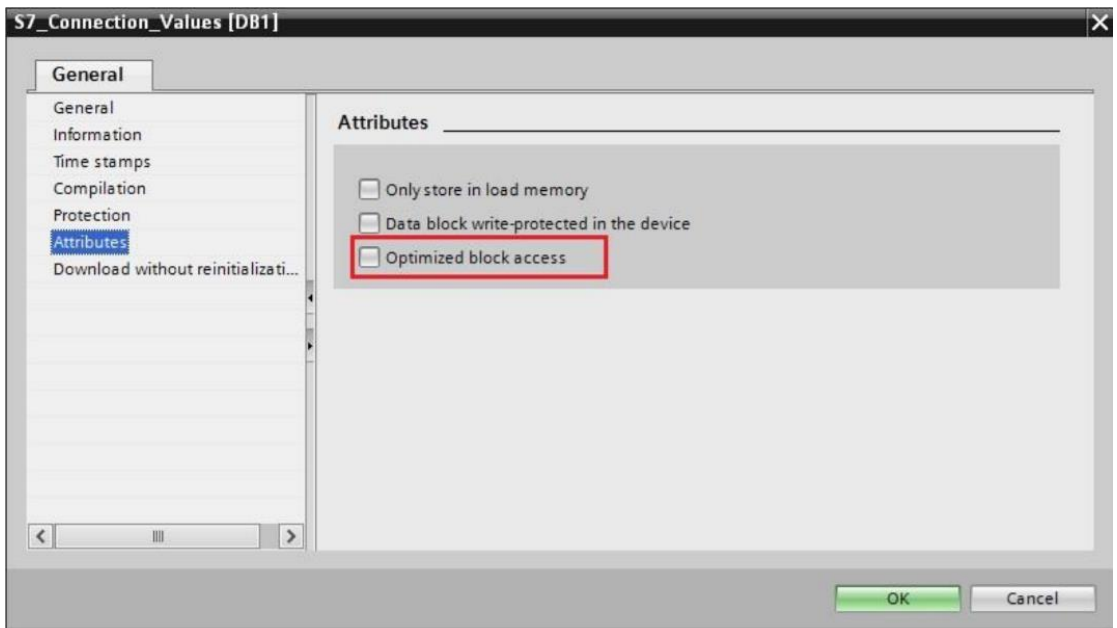

(2) 必须在 S7-300/400/1200/1500 PLC CPU 配置中启用 PUT/GET 通信, 请确保勾选该选 项。

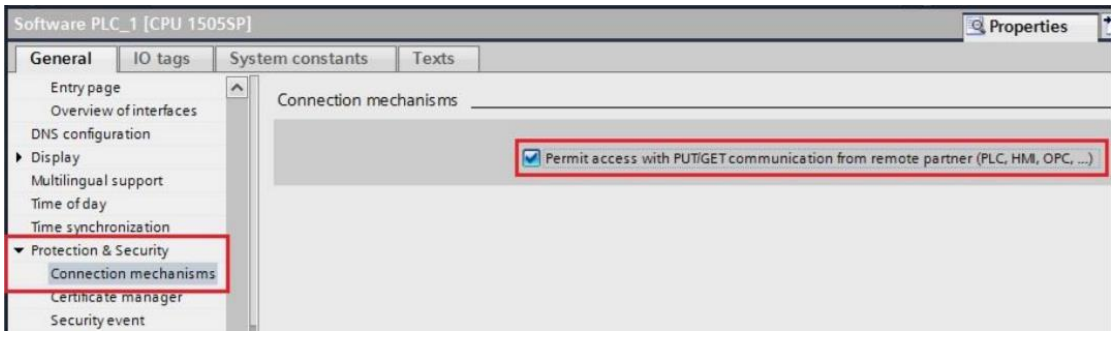

(3)在 putty 中输入指令 **node /usr/lib/node\_modules/node-red/red &**,启动 Node-red。

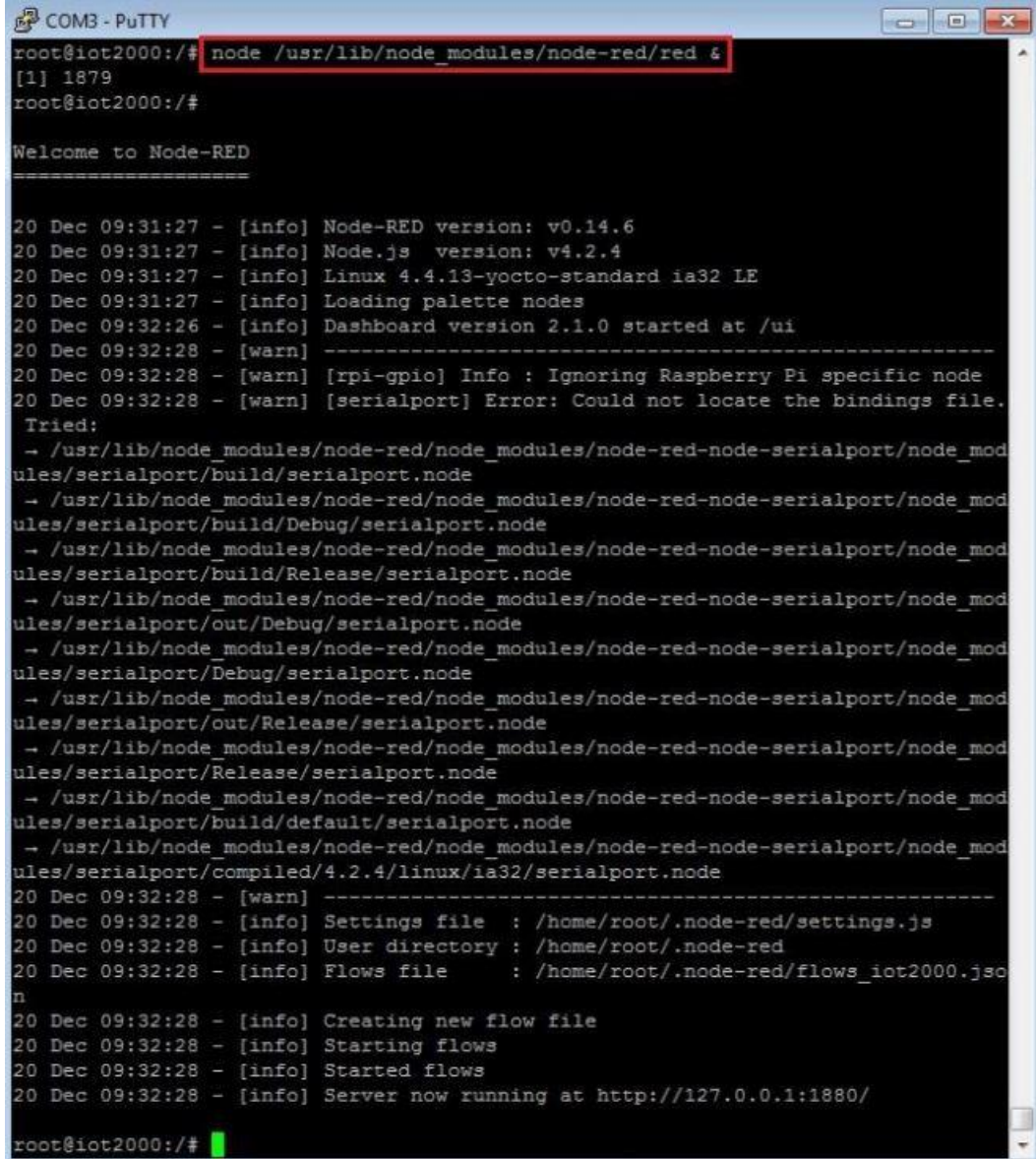

(4)在浏览器中打开 IOT2040 IP 地址的 1880 端口 (例如 [http://192.168.200.1:1880\)](http://192.168.200.1:1880/)。

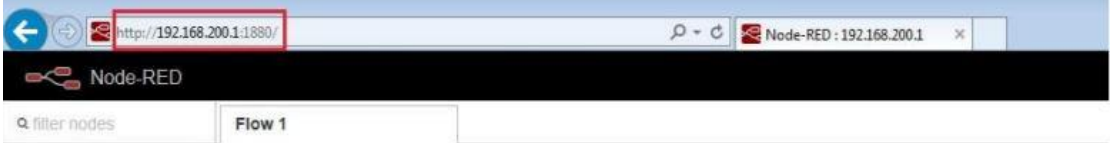

## **3.2** 编辑 **S7 in** 节点

利用"s7 in"节点可以基于 S7 协议从 S7 PLC 读取数据。

(1) 在左侧节点栏中选择"s7 in"节点, 拖动添加至编辑区域。

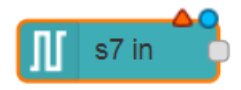

(2)双击"s7 in" 节点。将 Mode 选为 All variables。点击图中图标编辑 S7 端点。

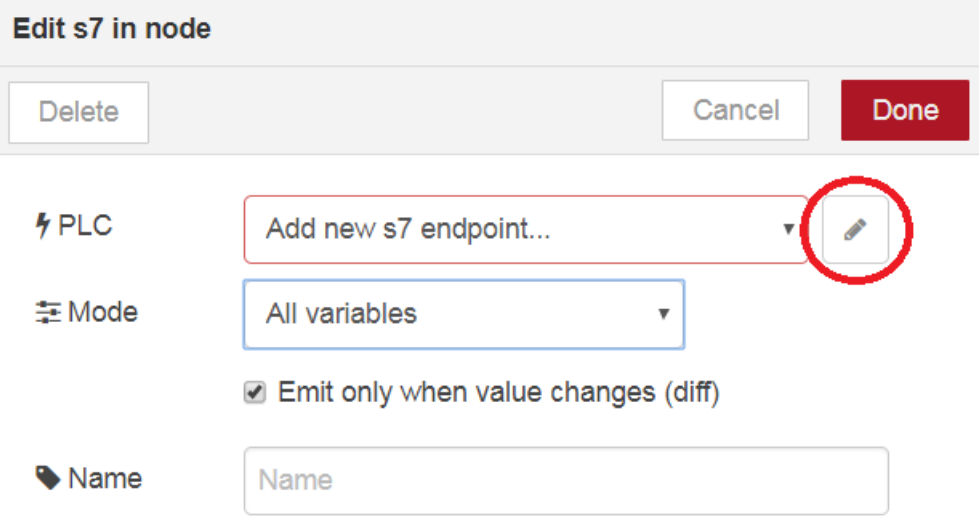

(3)配置 S7 端点的连接信息。

S7 端点的连接信息包括 S7 PLC 的 IP 地址、端口号、机架号、槽号、读取周期等信 息。其中,默认的端口号是102。不同的 S7 PLC,对应的机架号与槽号也不同。

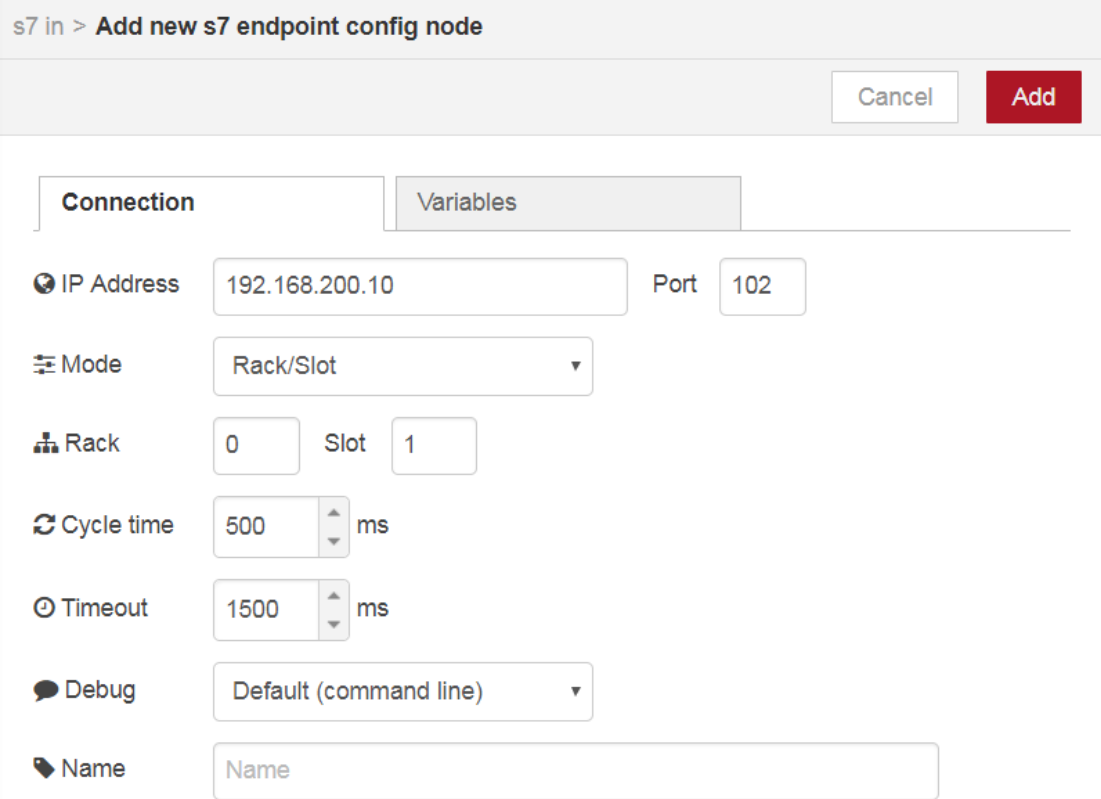

#### (4) 配置 S7 端点的变量信息列表。

S7 端点的变量信息包括变量的寻址方式以及变量名称。使用"+Add"按钮来添加新 的变量, "Export"按钮可以将变量列表导出至 .csv 文件中, "Import"按钮可以通过 .csv 文件导入变量列表。

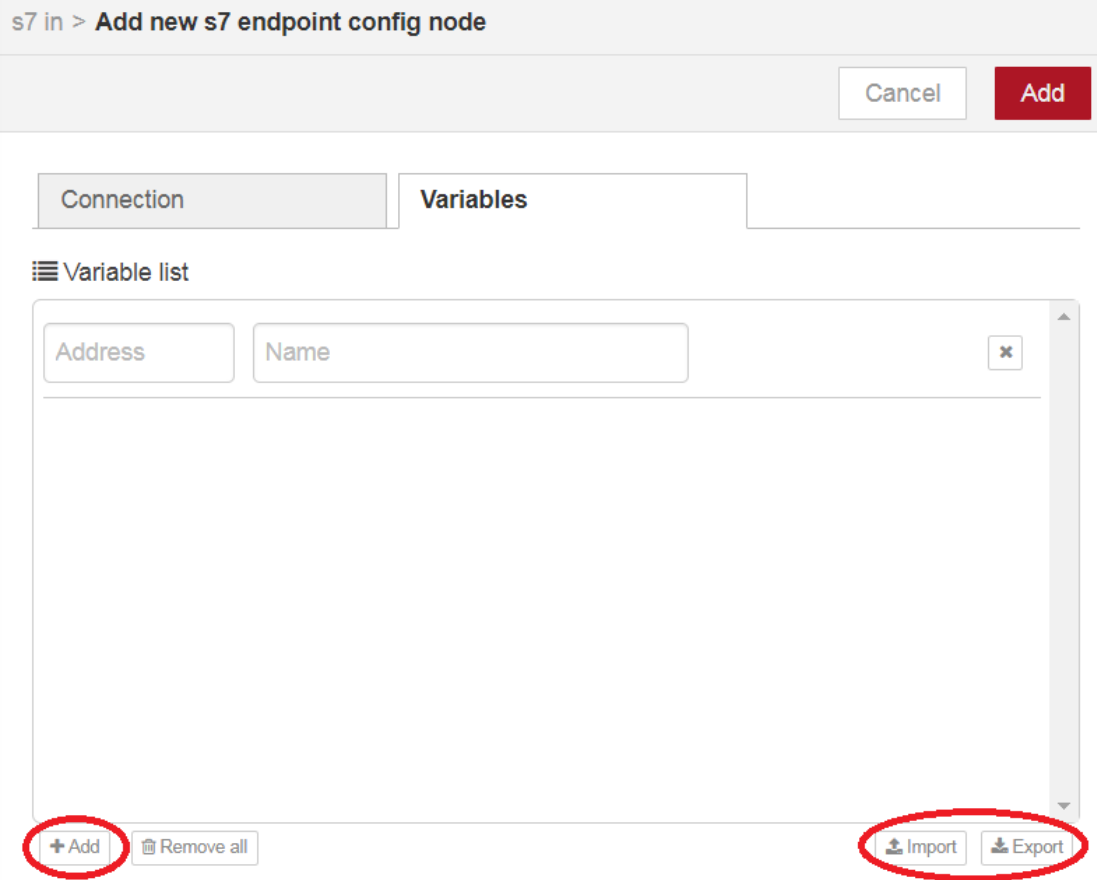

(5)示例

STEP 7-Micro/WIN SMART 中 DB 块数据(以 S7-200 SMART SR60 为例):

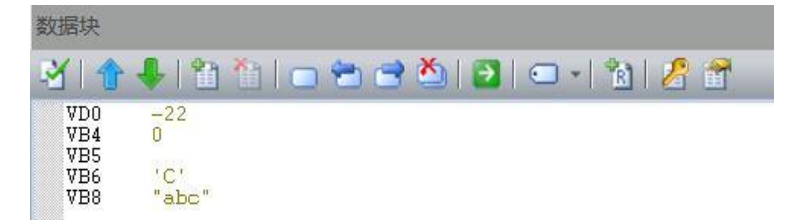

Node-red 中对应的部分变量信息列表:

i Variable list

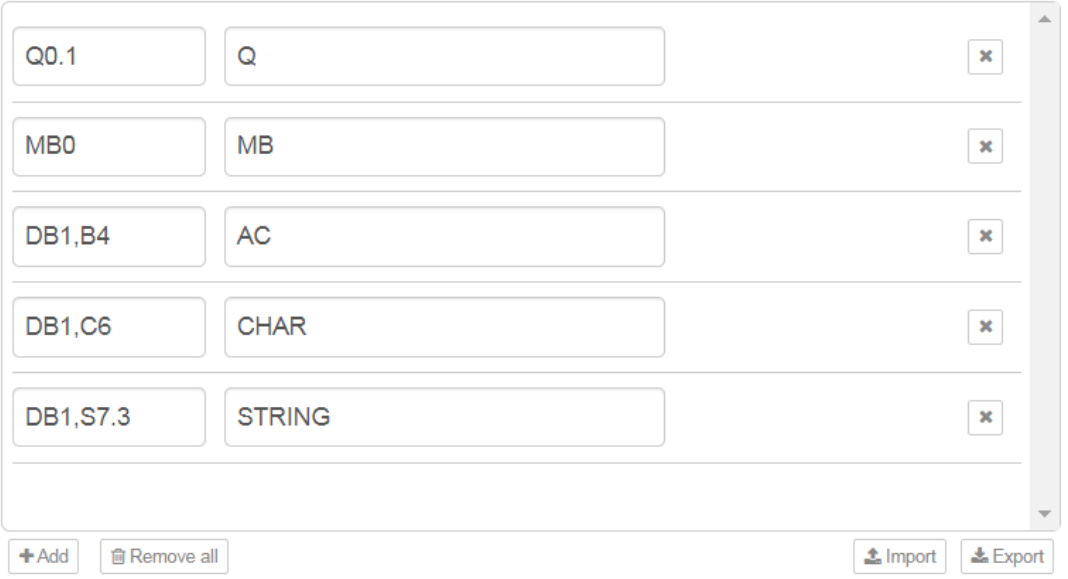

TIA Portal 中 DB 块数据(以 S7-1500 为例):

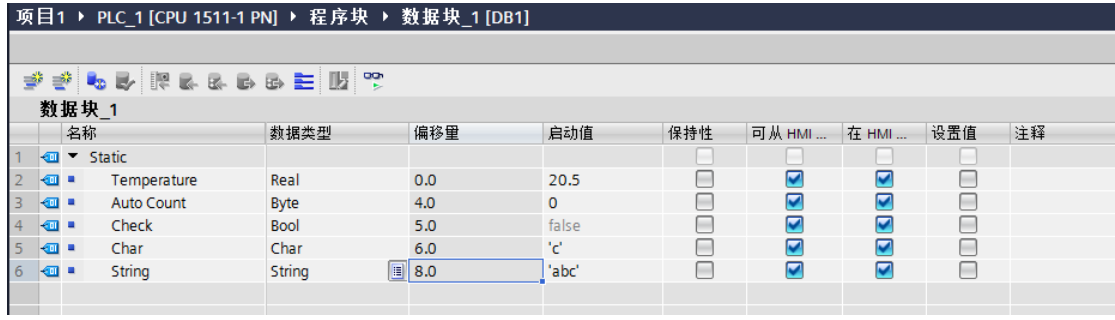

Node-red 中对应的部分变量信息列表:

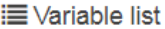

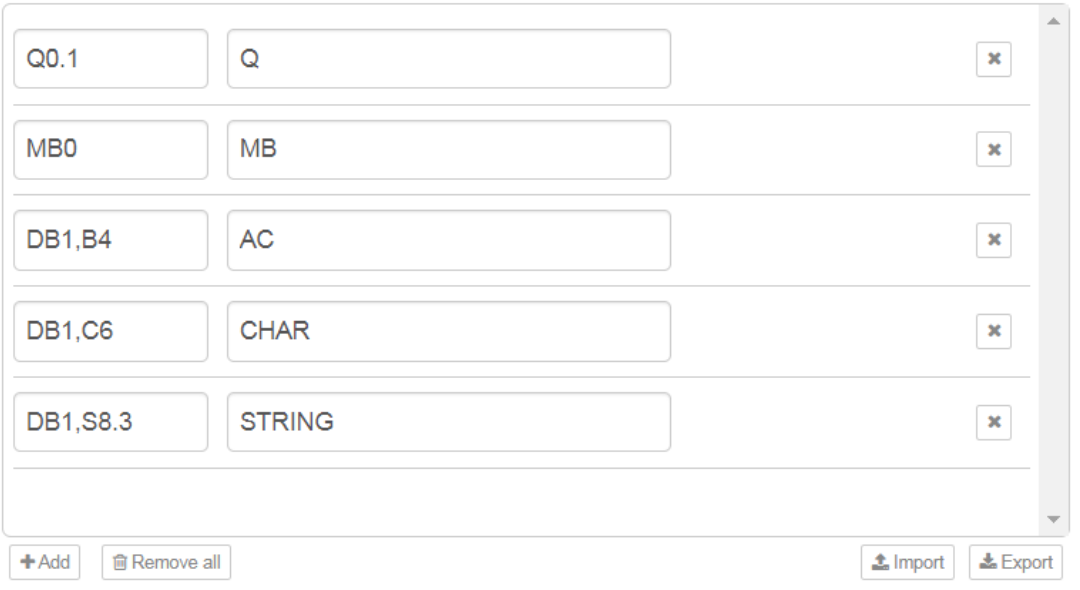

## **3.3** 编辑 **S7 out** 节点

利用"s7 out" 节点可以基于 S7 协议向 S7 PLC 写入数据。 (1)在左侧节点栏中选择 "s7 out" 节点,拖动添加至编辑区域。

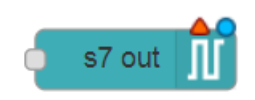

(2)双击 "s7 out" 节点,编辑节点。

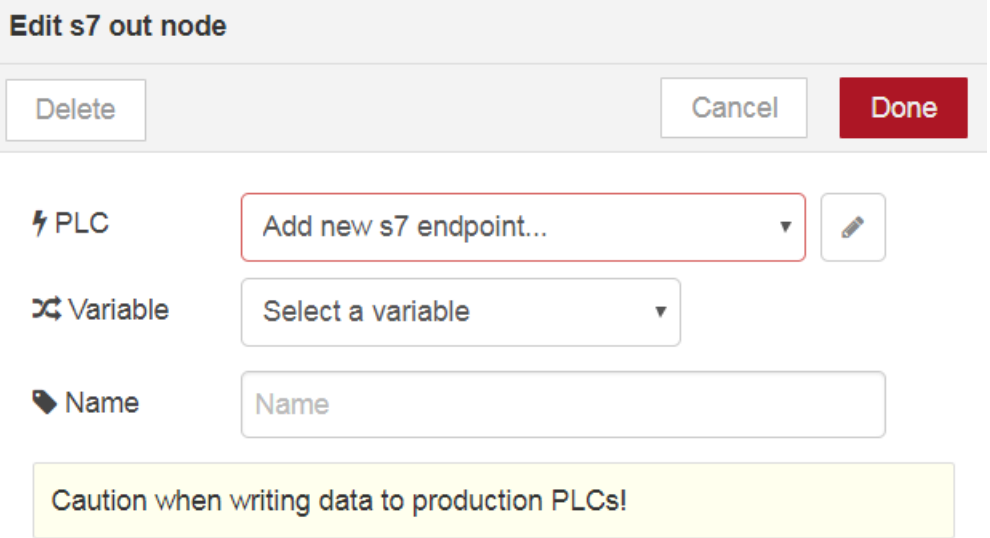

(3) 如"s7 in"节点已添加过 S7 端点, 则直接选择相应 S7 端点即可; 如未添加过, 请参 考"s7 in"节点添加 S7 端点过程进行添加。

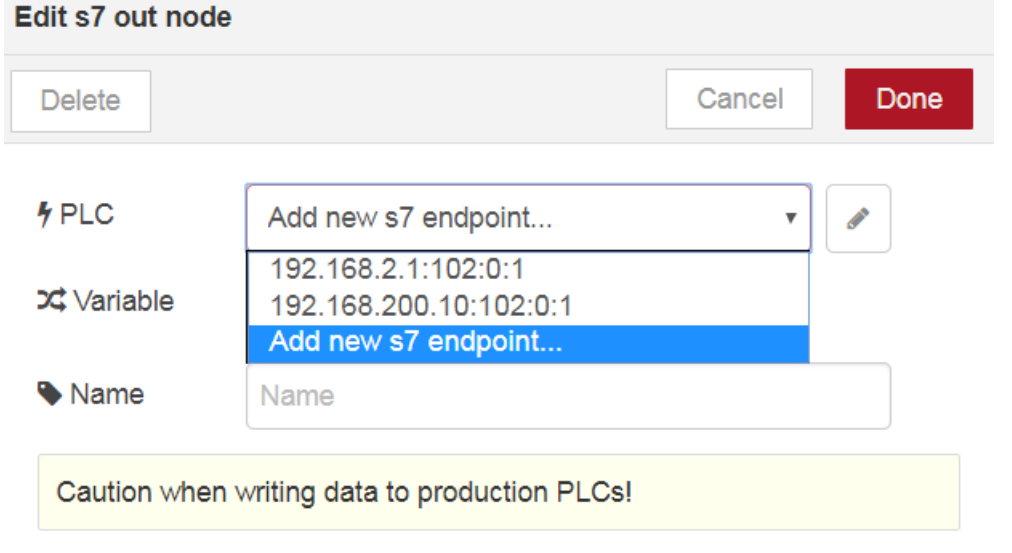

(4)通过下拉菜单选择要写入的变量,每个 "s7 out" 节点只能对一个变量进行写入操 作。

Edit s7 out node Cancel Done **Delete**  $9PLC$ 192.168.200.10:102:0:1  $\overline{\mathbf{v}}$ **X** Variable Select a variable  $\overline{\mathbf{v}}$ Select a variable  $\overline{Q}$ Name MB AC Caution when v **CHAR STRING** 

在选择完成后,点击 "Done" 按钮确定。

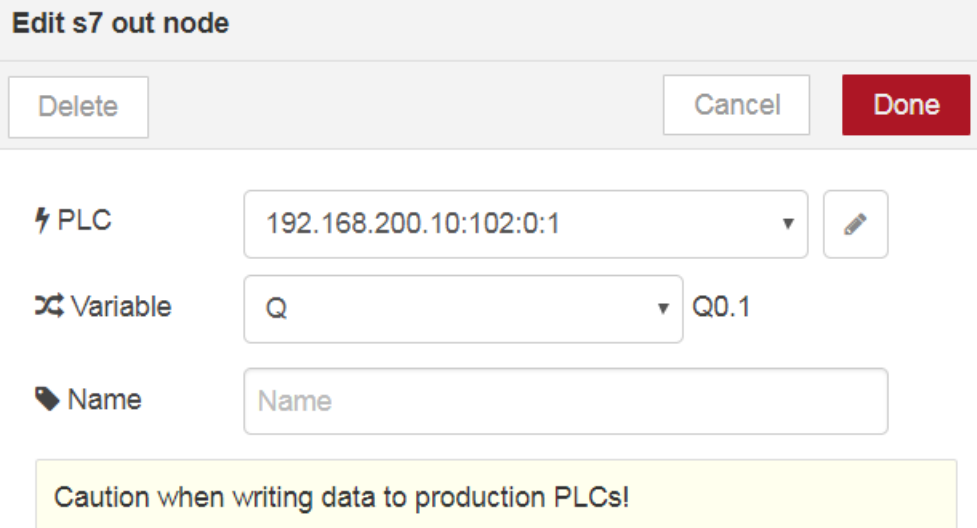

说明:

- 1) S7-300/400/1200/1500 不可对 I 区进行写入
- 2) S7-200 Smart 不可对 I 区及 Q 区写入
- 3) 待写入的变量只可从已输入的变量列表中选择

# **4. S7 PLC** 数据寻址方式及 **Node-red** 对应寻址方式

下表给出了 S7 PLC 中数据寻址方式及 Node-red 对应寻址方式。

由于 CPU 存储方式的不同及 Node-red S7 节点限制, 有些数据无法直接读写, 但是可 以将它们转化为其他数据区域中的变量进行读写。

### **4.1 S7-300/400/1200/1500**

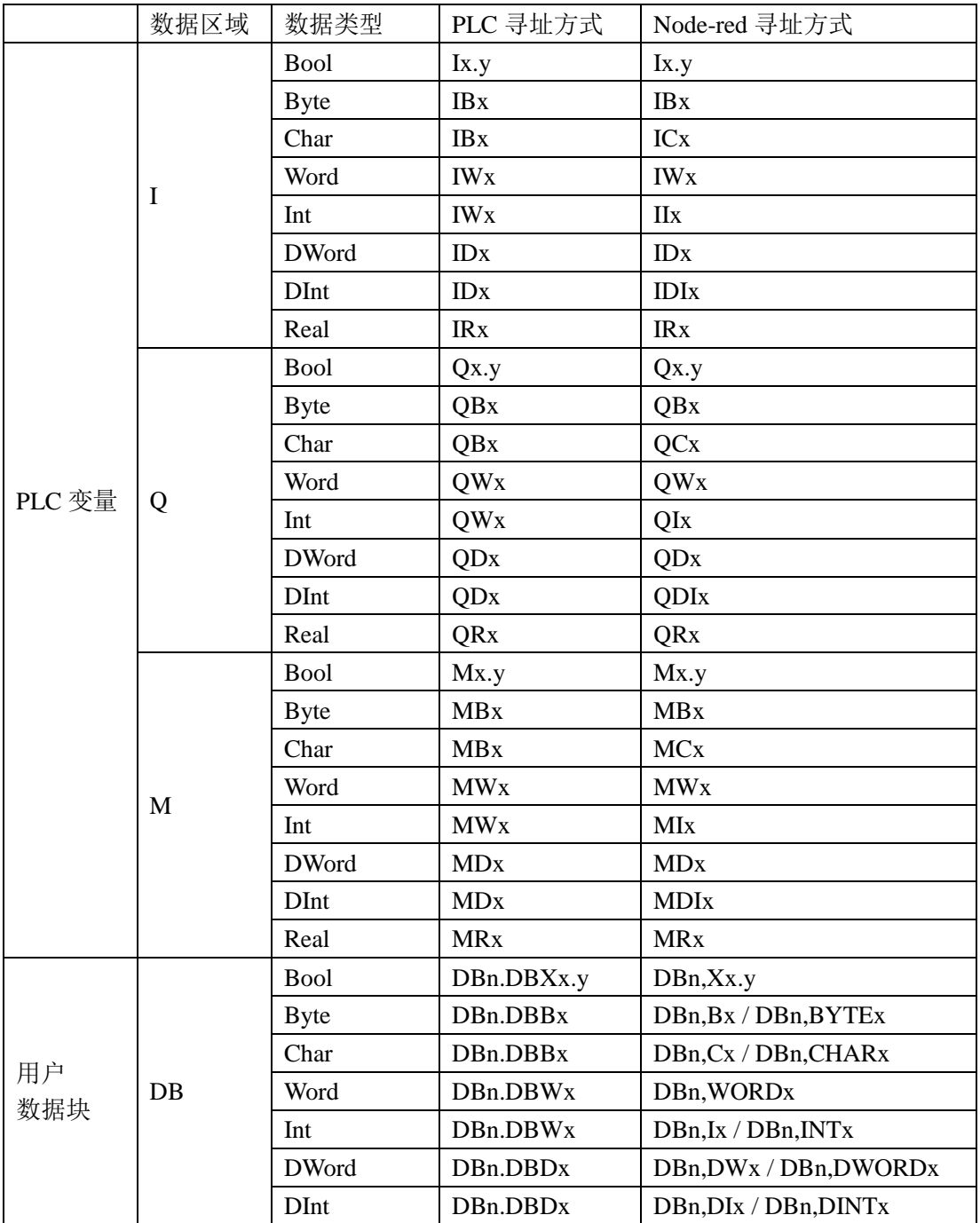

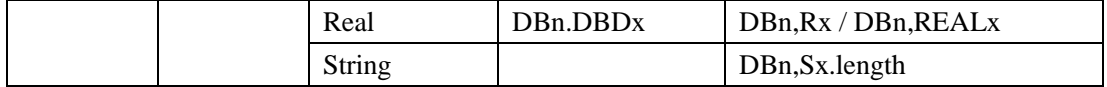

说明:

1)n 为数据区域偏移量

2)x 为数据字节偏移量

3)y 为数据位偏移量

4)将"String"数据类型 Node-red 寻址方式中的 length 替换为字符串长度

## **4.2 S7-200 SMART**

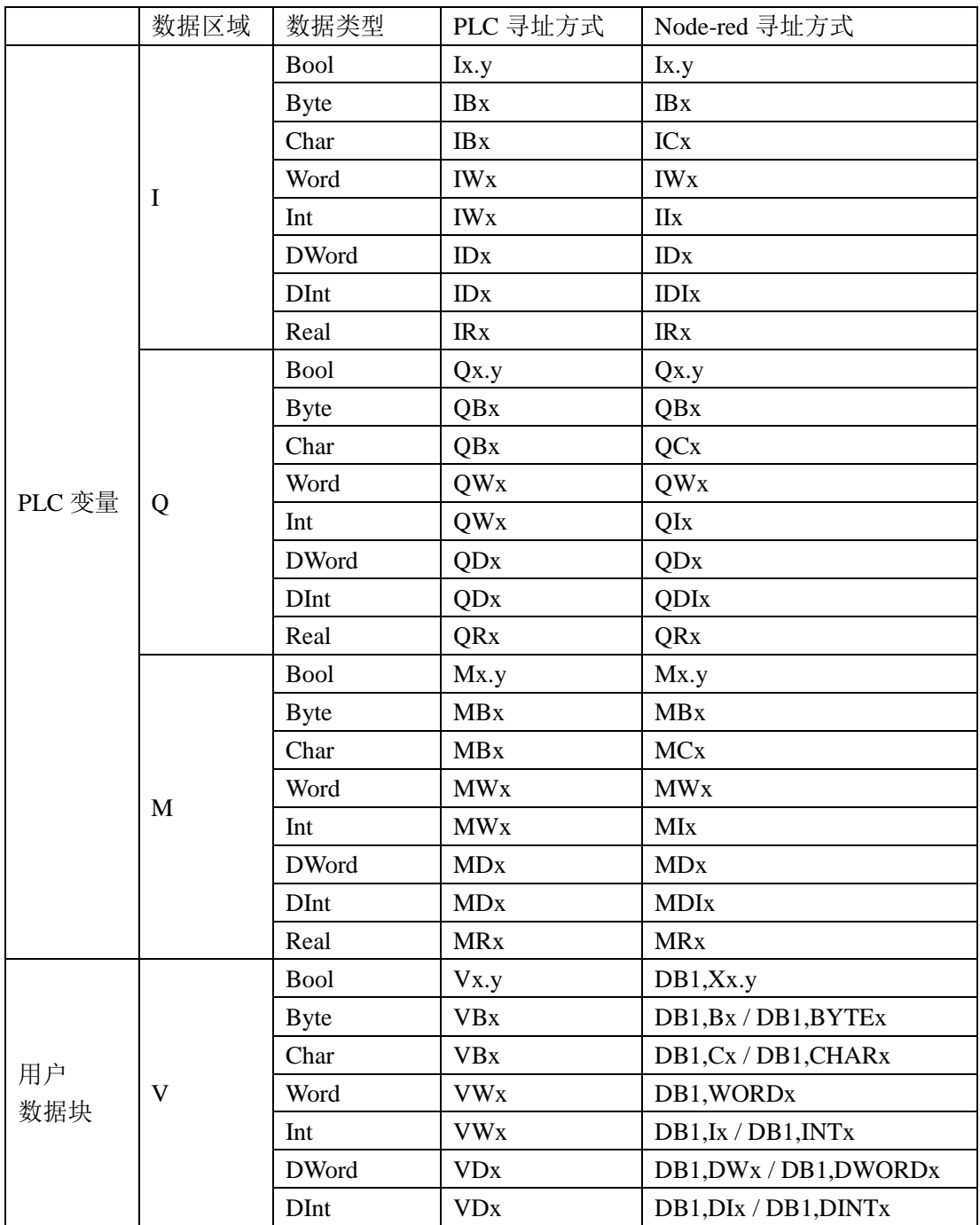

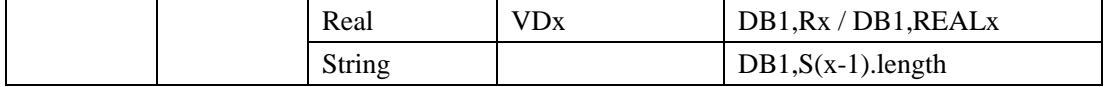

说明:

1)n 为数据区域偏移量

2)x 为数据字节偏移量

3)y 为数据位偏移量

4)将"String"数据类型 Node-red 寻址方式中的 length 替换为字符串长度,数据字节偏移量 x 需大于 0